## **NEARPOD**

#### **Nearpod nedir? Ne amaçla kullanılır?**

Sanal sınıf uygulaması olan Nearpod kendi içerisinde birçok aracı bizlere sunmaktadır. İnteraktif bir sunum hazırlayarak tek sunum içerisine ders notları, eğlenceli quizler, videolar, sorular, çizimler, testler ve ödevler eklenebilir. İnteraktif sunumunuzu oluşturduktan sonra size verilecek olan Pin kodunu UZEBIM platformu üzerinden paylaşırsanız öğrenciler belirlenen saatte online olarak derse katılabilmektedirler.

Sunum içerisinde yer alan etkinliklerde öğrenci performanslarını izleme olanağınız mevcuttur.

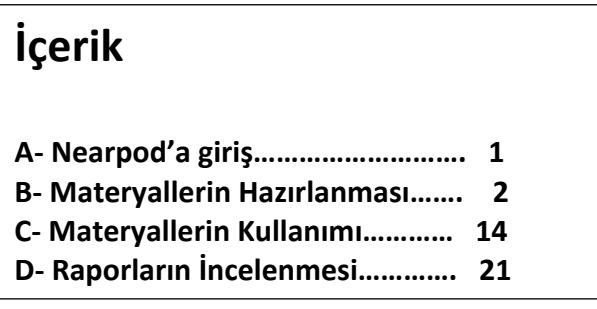

## **A- Nearpod'a Giriş**

Nearpod tablet veya telefon ile kullanılacaksa Nearpod uygulamasını yüklemeniz gerekmektedir. PC'den bağlanacaksanız herhangi bir yükleme gerektirmemektedir.

#### https://nearpod.com adresine giriş yapınız.

Nearpod hesabınız yoksa, Kaydol düğmesine dokunun ve formu doldurun.

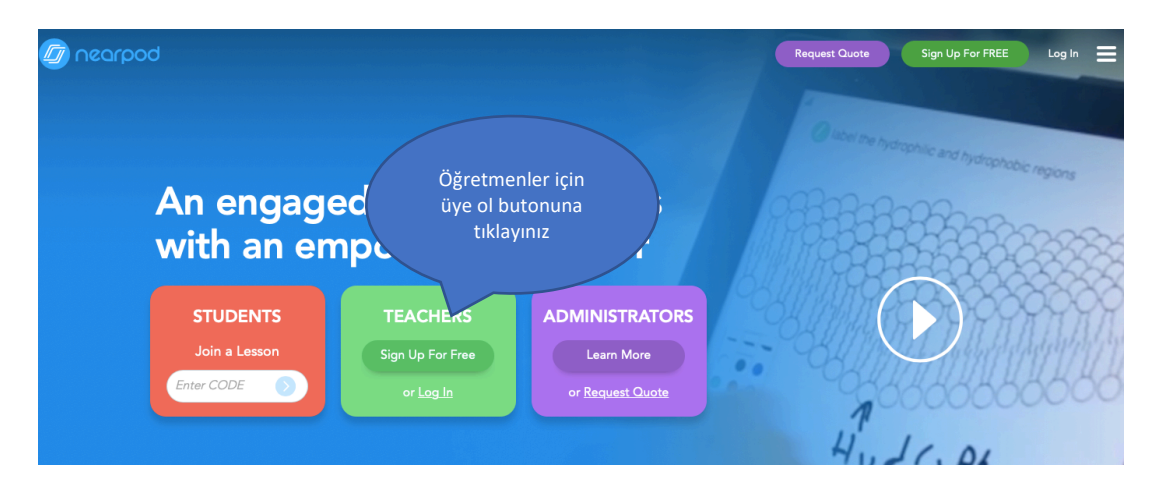

Nearpod uygulamasını başlatın ve Kullanıcı Adınız ve Parolanızla oturum açın. Google hesabı kimlik bilgilerinizi kullanarak giriş yapma seçeneği de vardır.

Öğrenciler aktivitelere katılmak için sadece kodu bilmesi yeterlidir.

# **B- Materyallerin Hazırlanması**

Hesabımızla giriş yaptıktan sonra yeni ders oluşturuyoruz:

 $+$  butonuna tıklayarak açılan menüden "Lesson in Nearpod" seçeneğine tıklıyoruz.

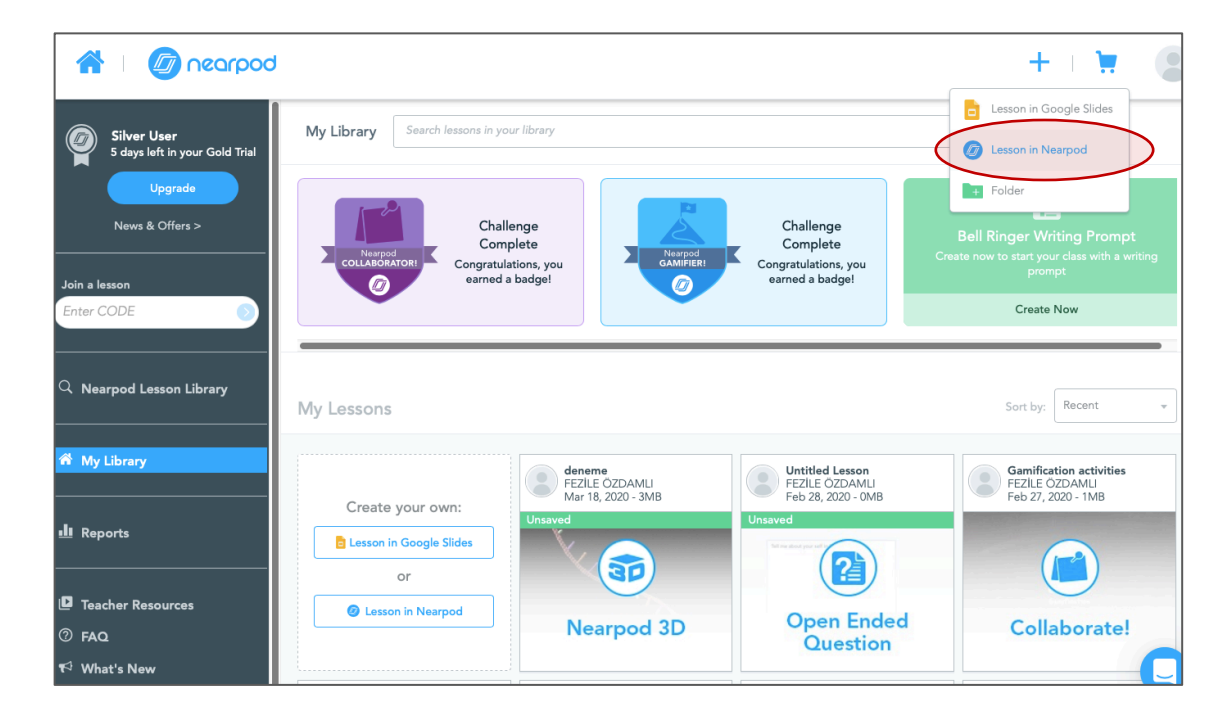

Yeni ders yaratmak için aşağıdaki ekran karşımıza çıkmaktadır

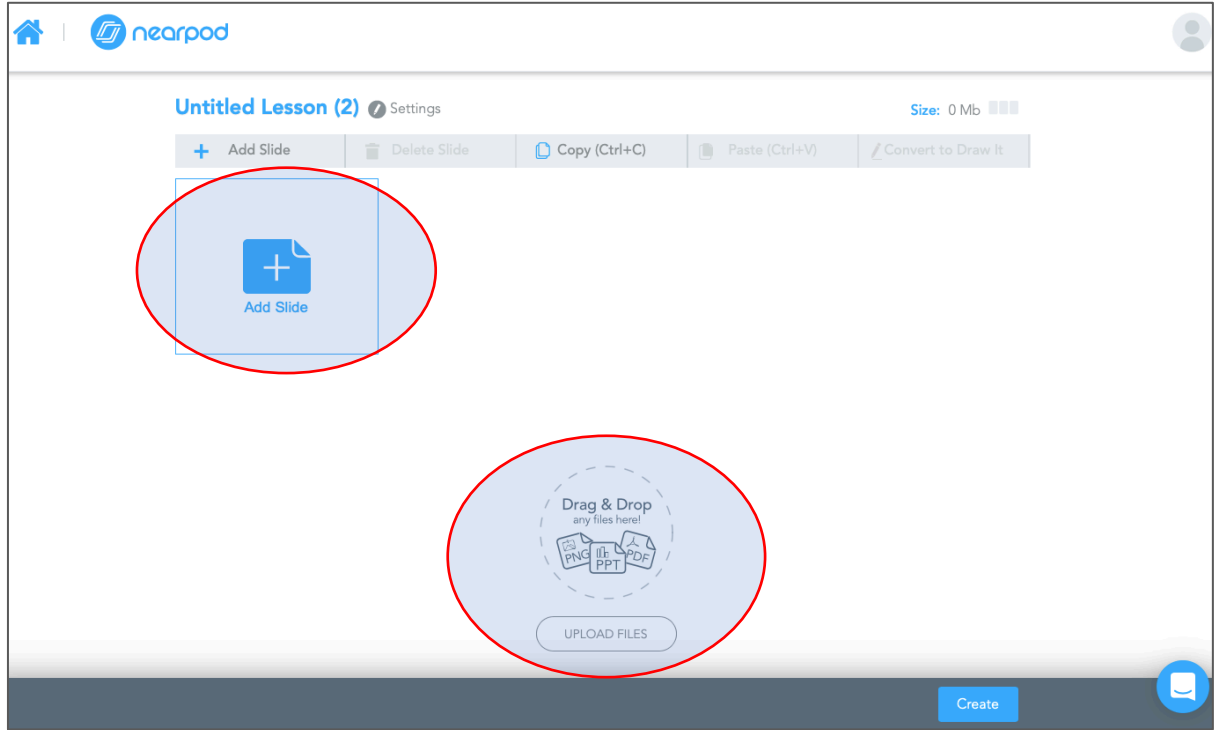

Eğer mevcut power point sunumlarınızı veya PDF dökümanlarınızın üzerinden yapmak istiyorsanız "Upload Files" kısmına gerekli dökümanları yükleyebilirsiniz veya "Add Slide" butonuna tıklayarak uygulama içerisinde slide oluşturabilirsiniz.

"Add Slide" linkine tıkladığımız zaman bize 3 seçenek sunar. İçerik ekleme, Web içeriği ekleme ve aktivite ekleme.

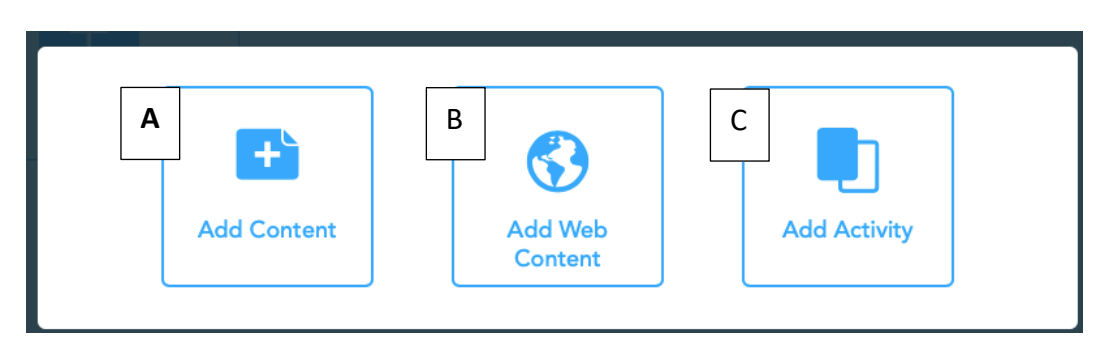

### **A- İçerik Ekleme (Add Content)**

İçerik eklemeye tıkladığımız zaman bizlere Twitter içerikleri, 3D görseller, simulasyon, BBCVideo, Slide gösterisi, video, ses veya pdf eklememize olanak sunar. Sunumuza 3D görsel ekleyelim.

"Add Content" Menüsünden "Nearpod 3D" seçiyoruz ve açılan listeden konumuza uygun 3D görselimizi seçerek "Done" butonuna basıyoruz.

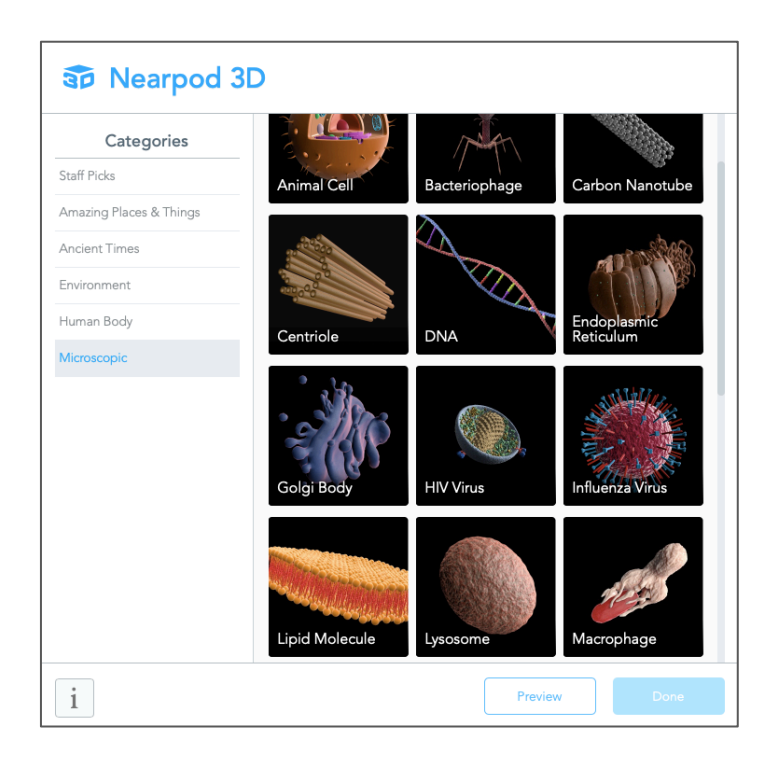

DNA ve RNA arasındaki farkları 3 boyutlu incelemek için hazırlanan sunum..

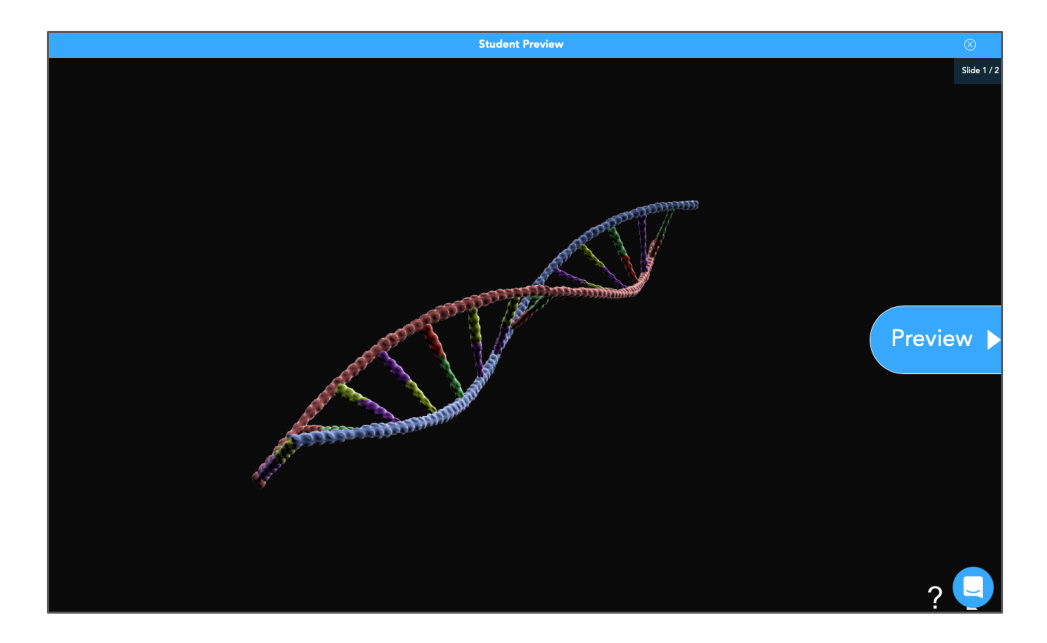

### **B- Web İçeriği Ekleme (Add Web Content)**

3 boyutlu görsellerin ardından ayni sunum içerisine Web Sayfasından içerik eklemek için "Add Web Content" butonuna tıklıyoruz. Daha sonra URL kısmına eklemek istediğimiz web içeriğinin adresini yapıştırıyoruz ve Save butonuna tıklıyoruz.

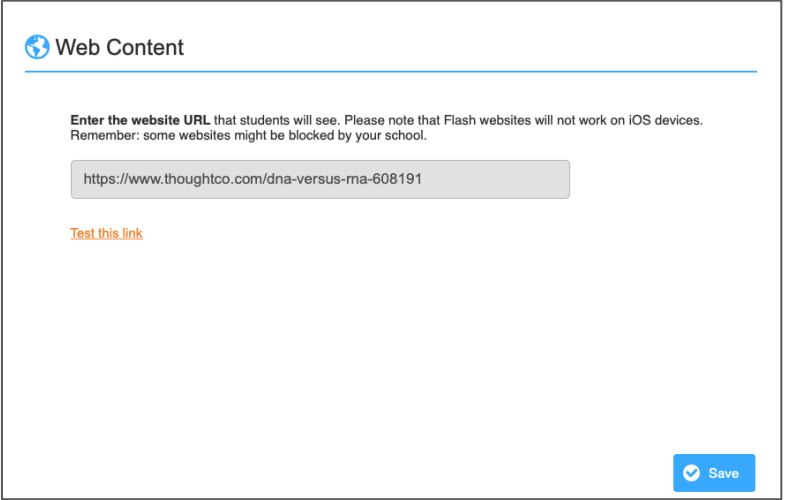

Eklediğimiz web içeriği sunumda aşağıdaki gibi görünmektedir. Öğrenci eğer isterse "Click here to open web page" butonuna tıklayarak yeni bir tarayıcıda web sayfasını açabilir.

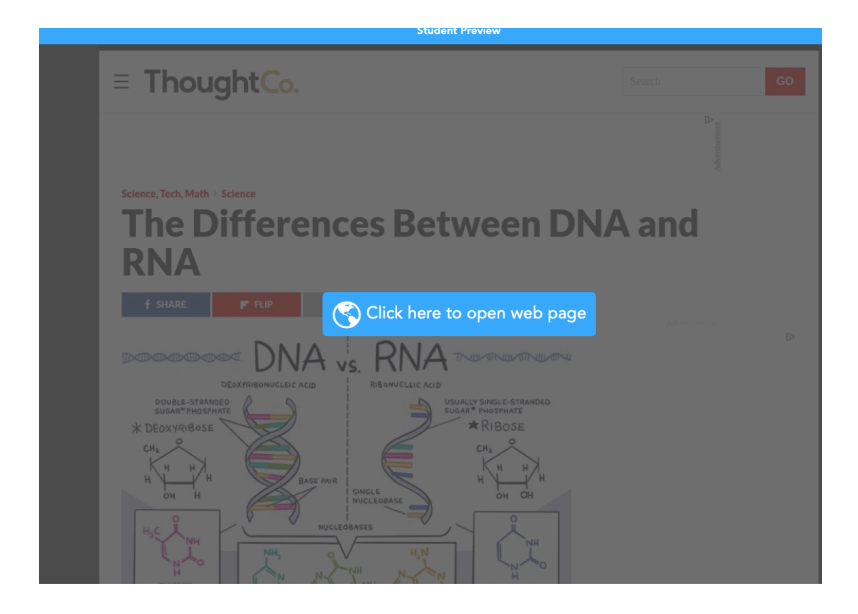

### **C- Etkinlik Ekleme (Add Activity)**

"Add Activity" butonuna tıkladığımız zaman bizlere işbirlikli pano, anket, boşluk doldurma, hafıza testi, açık uçlu sorular, eşleştirme, quiz, flipgrid ve oyunlaştırılmış quiz ekleme imkanı sağlıyor.

- **Oyunlaştırılmış quiz ekleme (Time to Climb):** Tırmanma zamanı isimli etkinliği sunum içerisine eklemek için "Add Slide ->Add Actvity" Butonuna tıkladıktan sonra açılan menüden "Time to Climb" seçiyoruz.

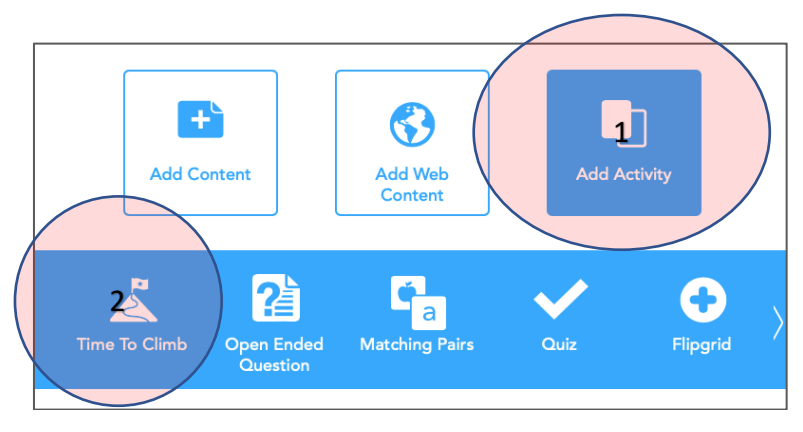

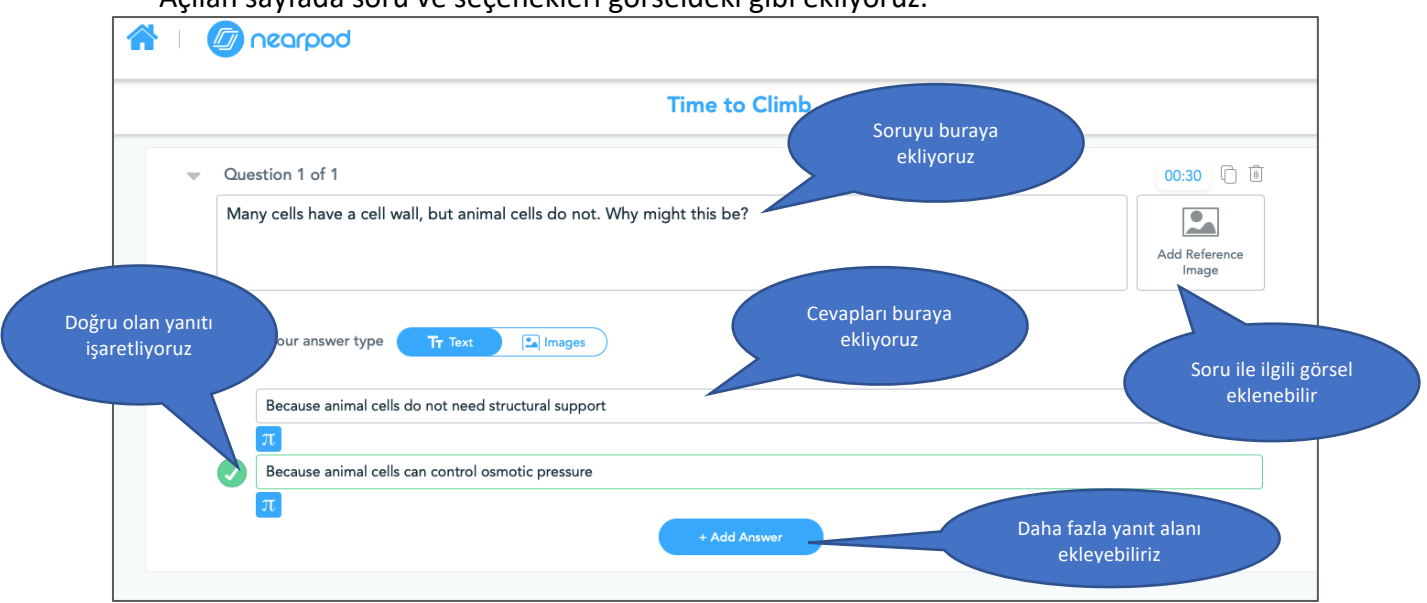

Açılan sayfada soru ve seçenekleri görseldeki gibi ekliyoruz.

"Add question" butonuna tıklayarak daha fazla soru ekleyebiliriz.

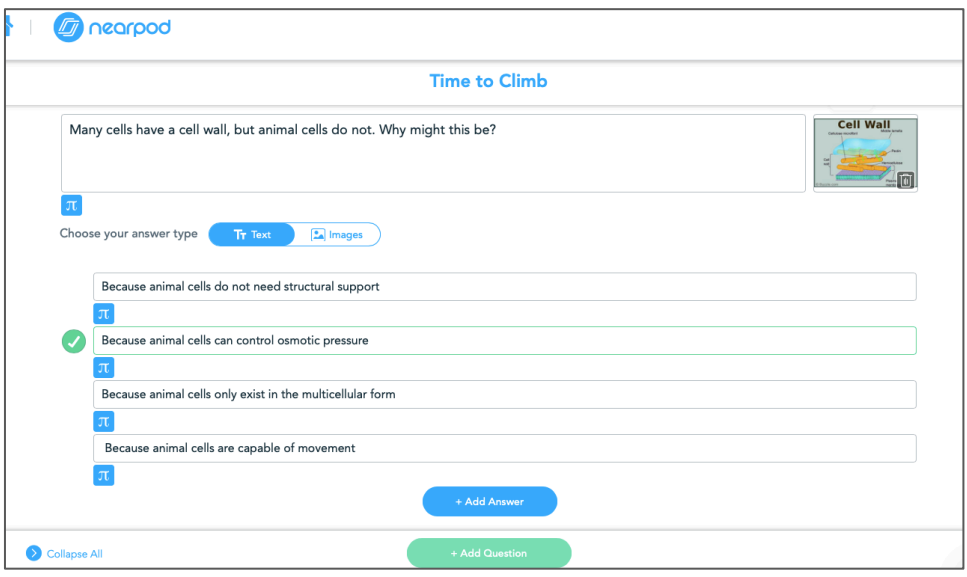

Sorularımızı hazırladıktan sonra oyunlaştırılmış quizi kaydediyoruz. Yanıtları ister metin şeklinde ister görsel şeklinde öğrencilere sunabilirsiniz.

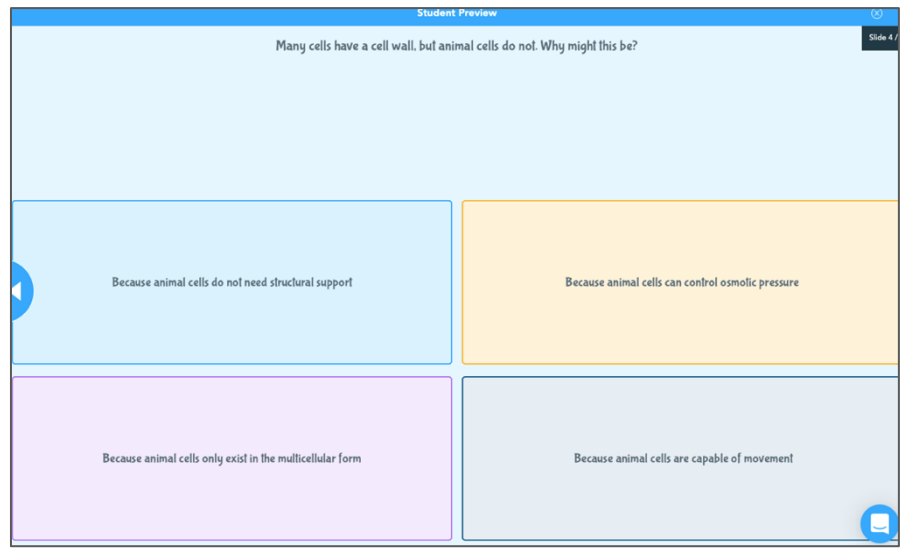

Öğrenci kendi cihazından soruyu aşağıdaki şekilde görecektir.

Sunuma farklı bir slide, içerik veya etkinlik eklemeyeceksek "Save & Exit" butonuna tıklayarak kapatabiliriz. Preview butonundan çalışmanızın öğrenci tarafından nasıl görüneceğiniz izleyebilirsiniz. "Share" butonuna tıklayarak istediğiniz kişi ile sunumunuzu editlenebilir şekilde paylaşabilirsiniz böylece sunum üzerinde birlikte çalışabilirsiniz.

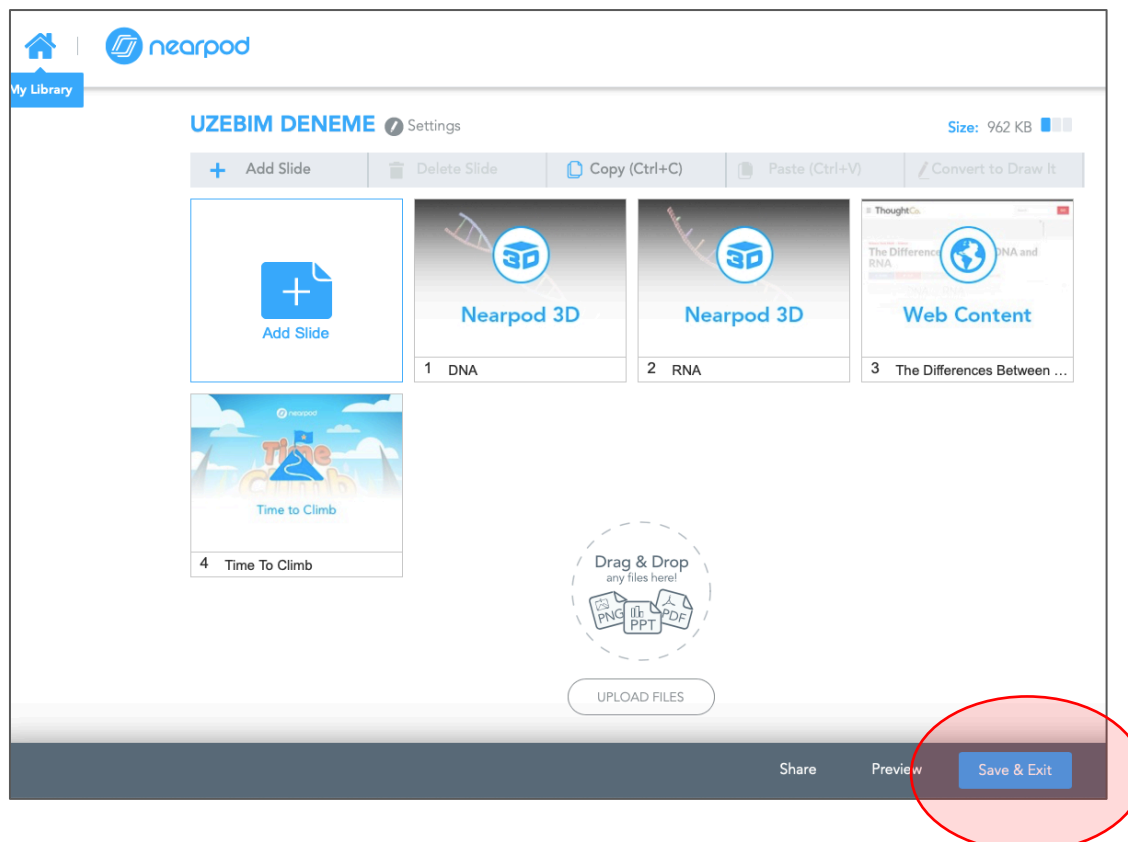

- **Açık uçlu sorular ekleme (Open Ended Question):** Açık uçlu sorular oluşturmak için "Add Slide ->Add Activity" butonuna tıkladıktan sonra açılan menüden "Open Ended Question" seçiyoruz.

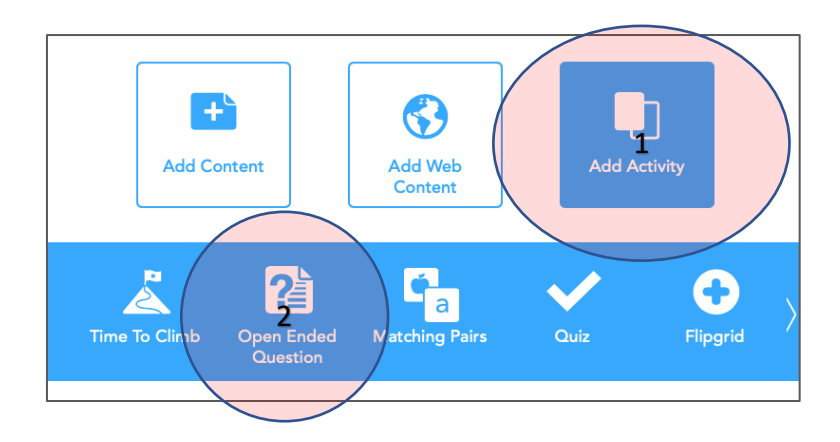

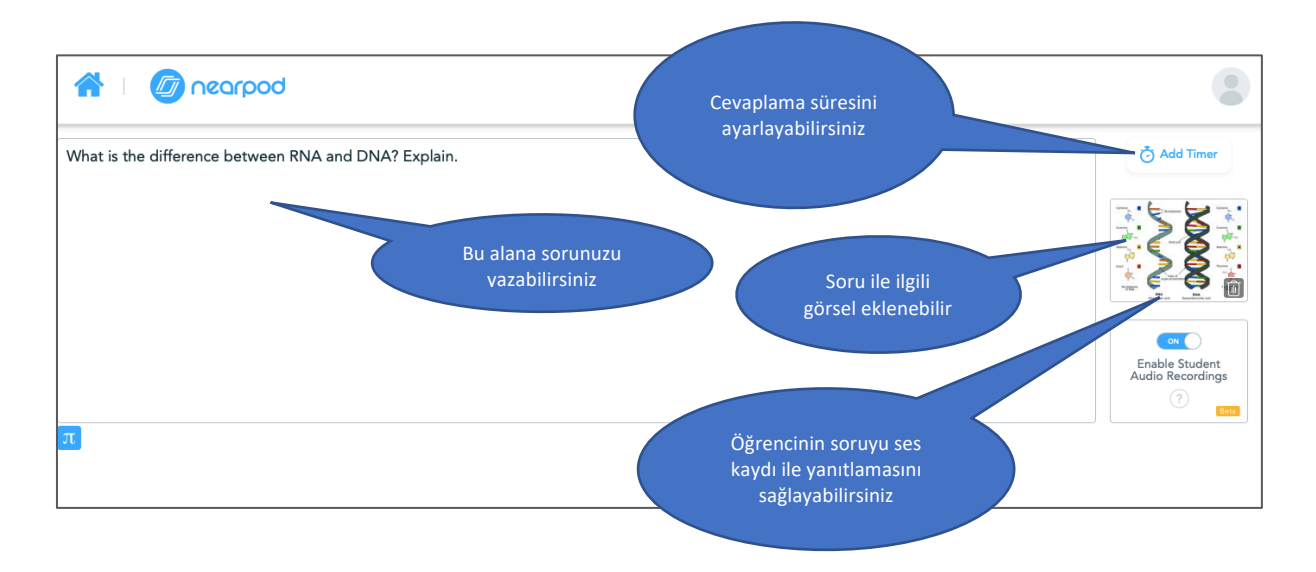

### Sorularınızı oluşturduktan sonra kaydetmeyi unutmayınız.

- **Çoktan seçmeli quiz (Quiz):** Quiz oluşturmak için "Add Slide ->Add Activity" butonuna tıkladıktan sonra açılan menüden "Quiz" linkine tıklıyoruz.

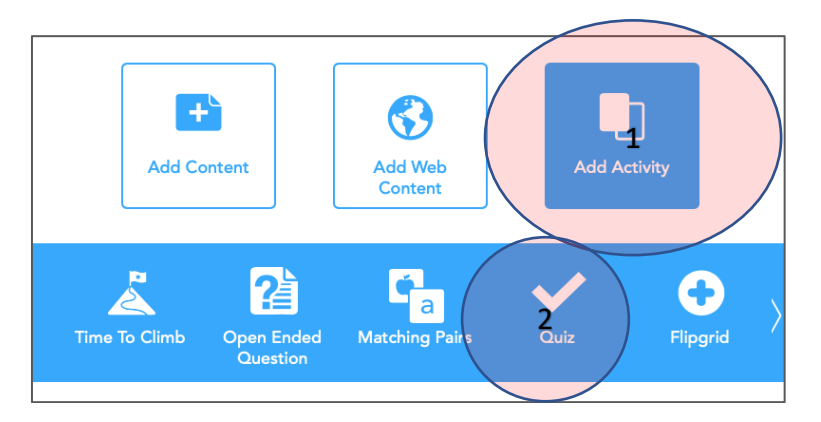

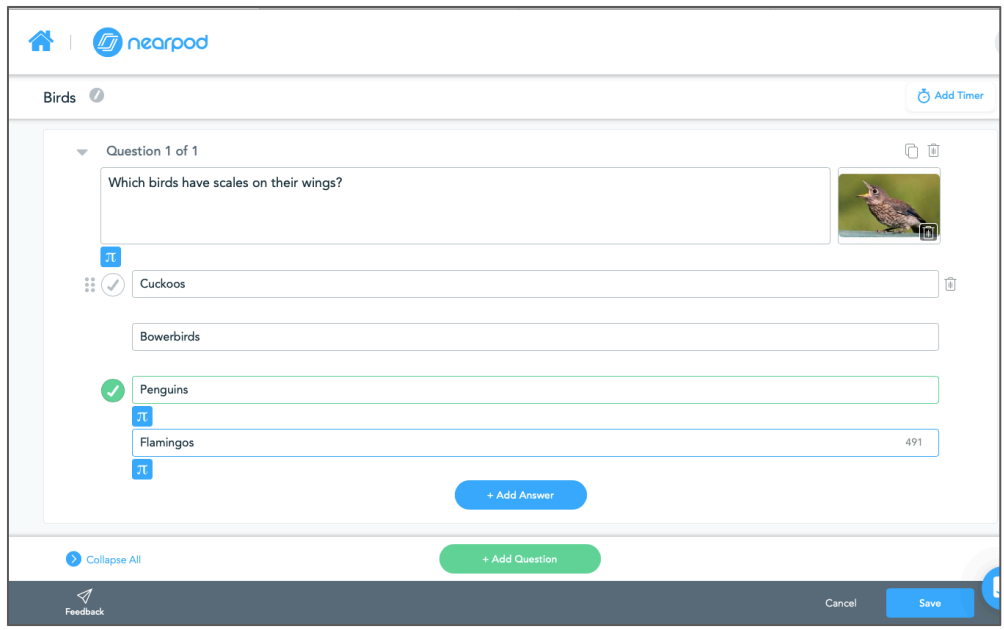

Sorumuzu ve yanıtları verilen alanlara yazıyoruz. Doğru olan yanıt işaretliyor. Soruya görsel eklemek isterseniz ekleyebilirsiniz. Yeni soru eklemek için "Add Question" butonuna tıklamak yeterli olacaktır.

Eğer istenilirse "Add Timer" özelliği eklenerek öğrencinin vereceği cevap süresini ayarlayabilirsiniz.

- **Çizim (Draw it):** Öğrencilerin verdiğiniz bir görsel veya beyaz tahta üzerinde çizimler yapabilmesini sağlamak için "Add Slide ->Add Activity" butonuna tıkladıktan sonra açılan menüden "Draw It" linkine tıklıyoruz.

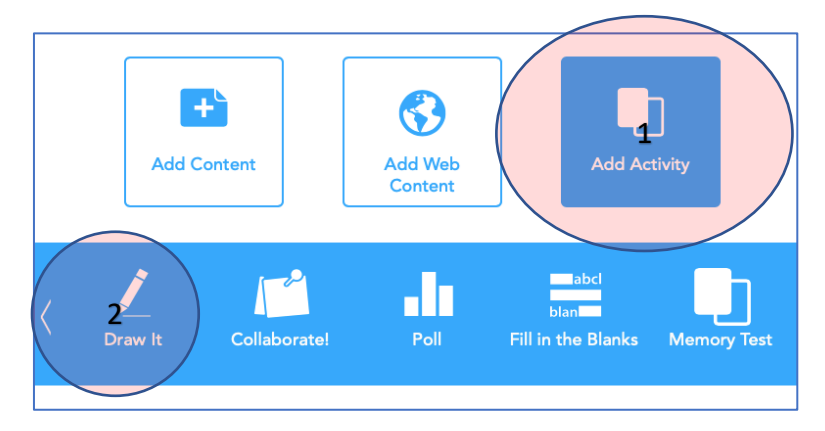

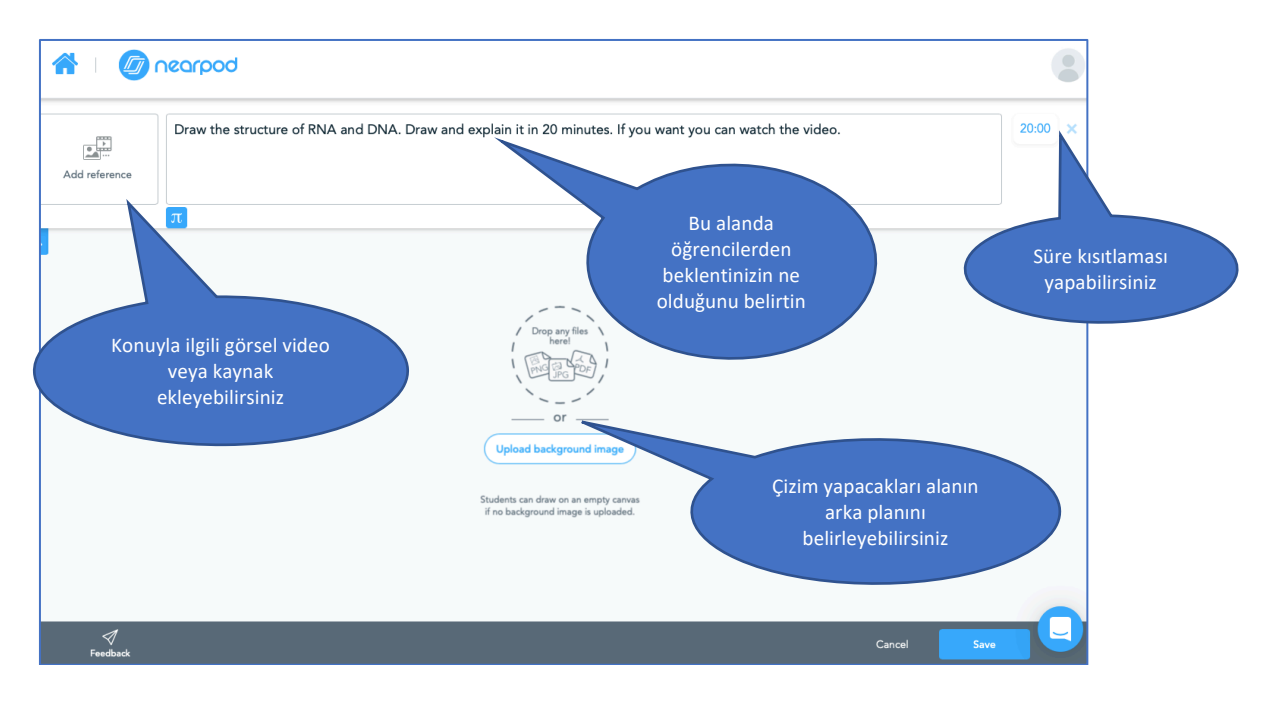

"Çizim yap" etkinliğimizi düzenledikten sonra aşağıdaki gibi görünecektir.

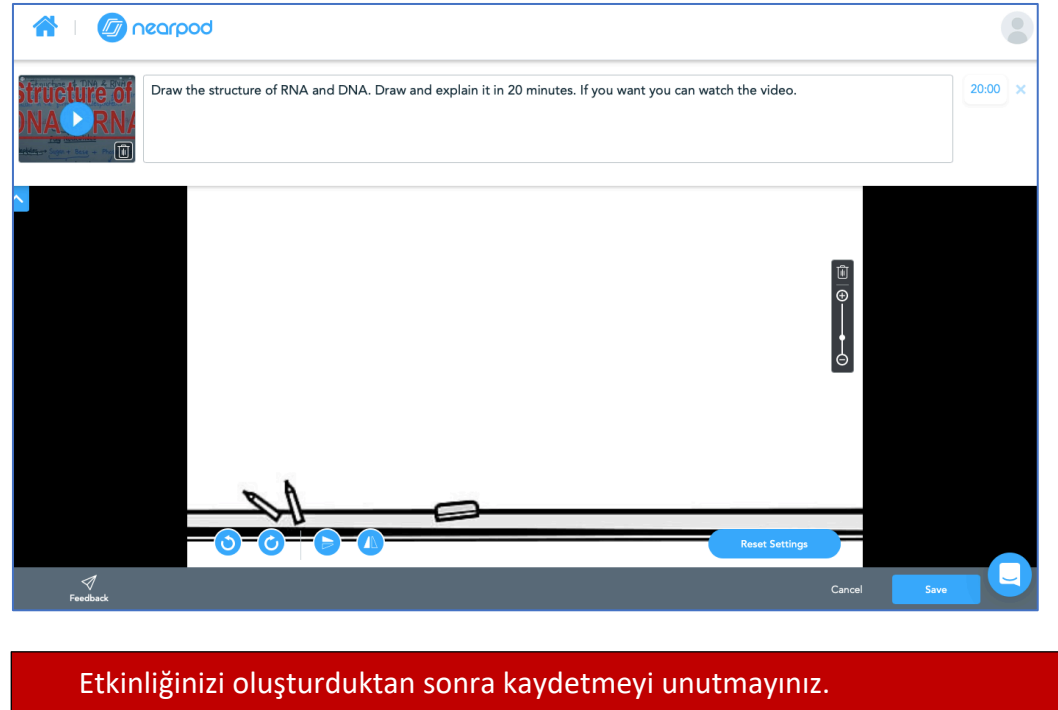

- **İşbirliği (Collaborate):** Öğrencilerin işbirliği içerisinde tartışmalar yapabilmesini, fikirlerini paylaşmasını sağlamak için "Add Slide ->Add Activity" butonuna tıkladıktan sonra açılan menüden "Collaborate" linkine tıklıyoruz.

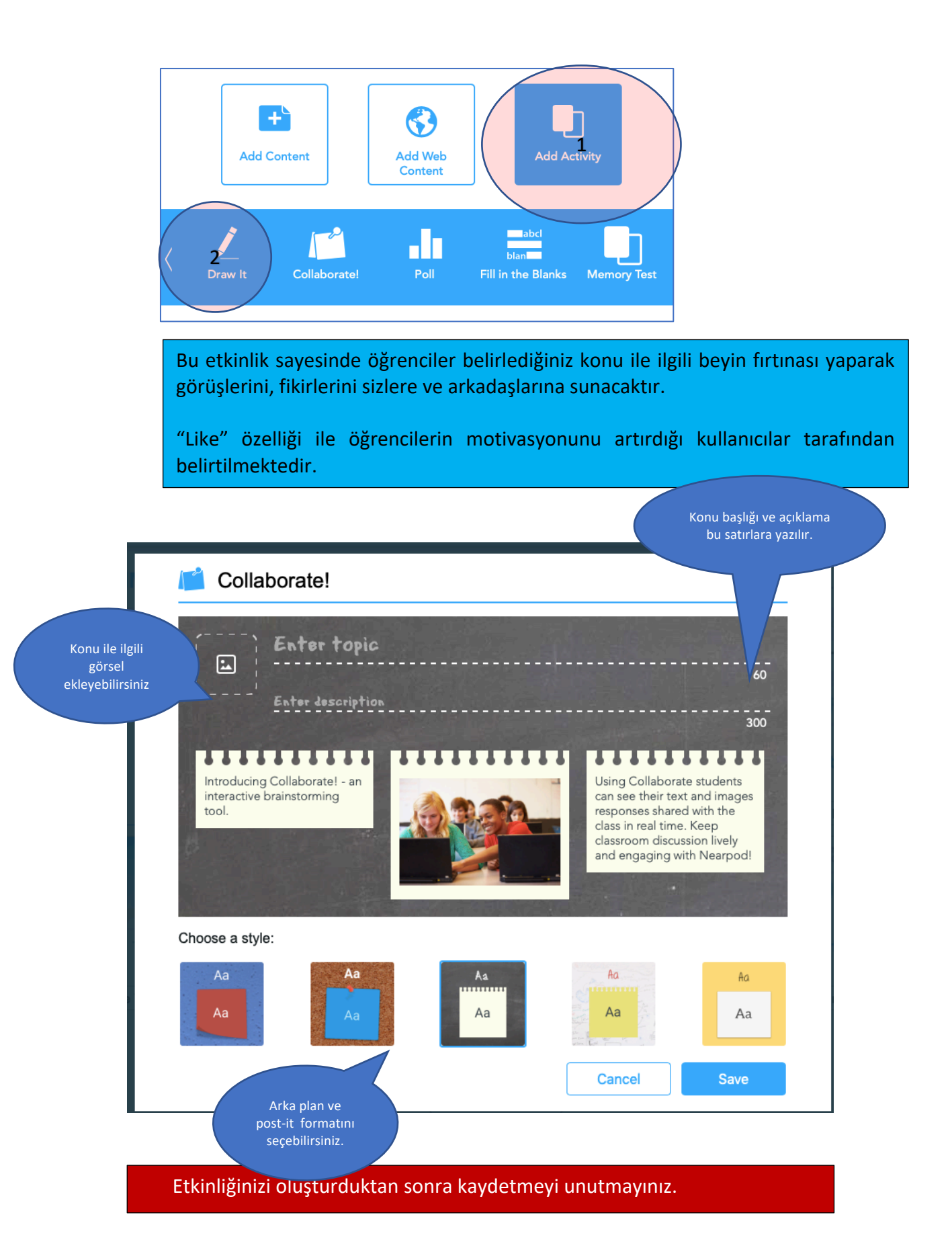

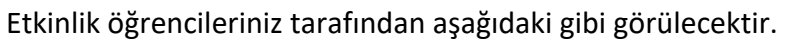

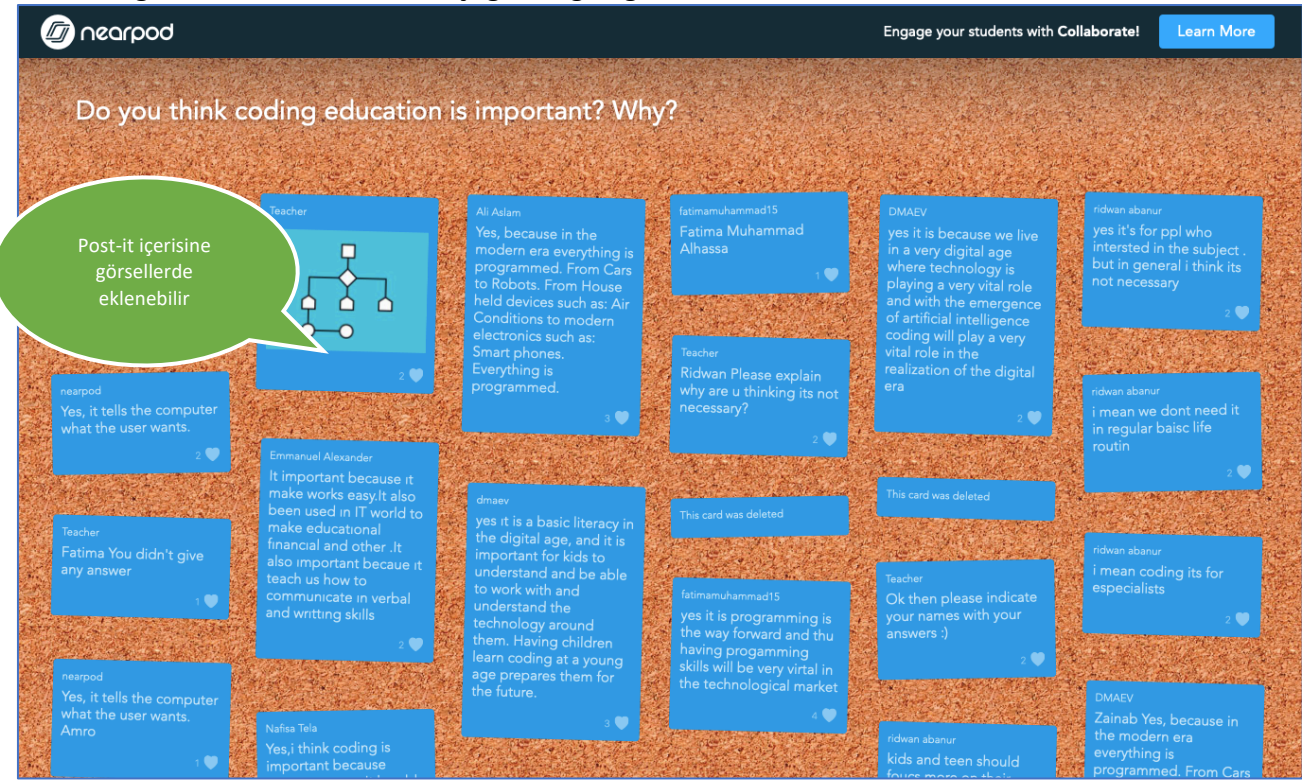

- **Anket (Poll):** Öğrencilerden bilgi toplama amaçlı anket özelliğini kullanabilirsiniz "Add Slide ->Add Activity" butonuna tıkladıktan sonra açılan menüden "Poll" linkine tıklıyoruz.

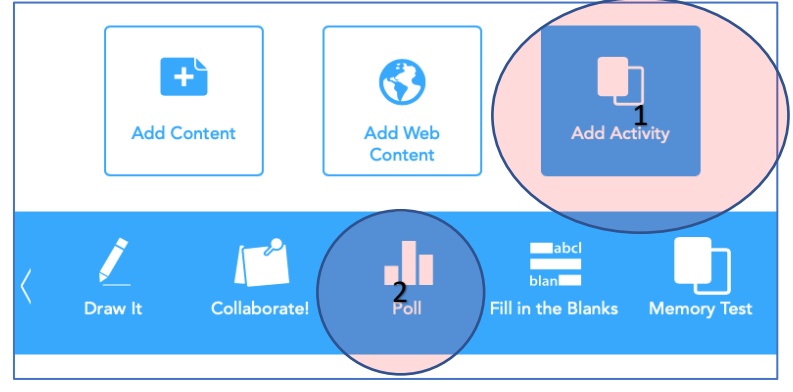

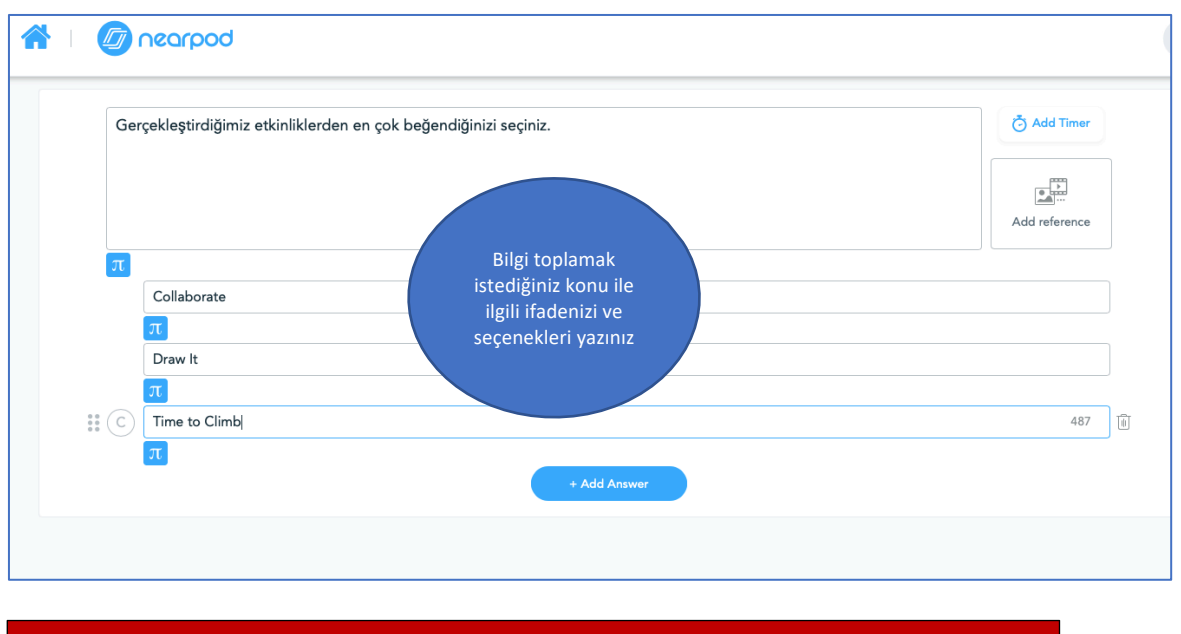

Etkinliğinizi oluşturduktan sonra kaydetmeyi unutmayınız.

Sunumunuza istediğiniz materyalleri, web içerikleri ve etkinlikleri ekledikten sonra aşağıdaki gibi görünecektir:

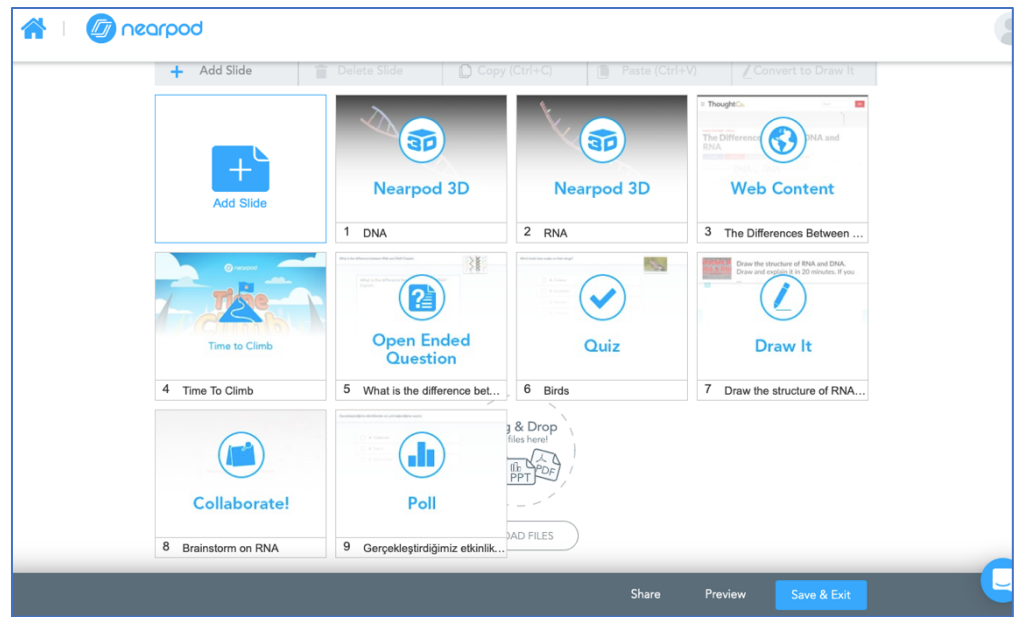

"Preview" butonuna tıklayıp sunumunuzun nasıl gerçekleşeceğini görebilirsiniz.

Bu klavuzda sunum içerisinde birden çok slide ve etkinlikler eklenmiştir. Sizler sadece tek etkinlik düzenleyip kodu UZEBIM üzerinden öğrencilerinize gönderip uygulamanızı yapabilirsiniz.

# **C- Materyallerin Kullanımı**

Nearpod sitesinde anasayfanıza gittiğiniz zaman aşağıdaki görselde olduğu gibi hazırlamış olduğunuz tüm derslerinizi görebilirsiniz.

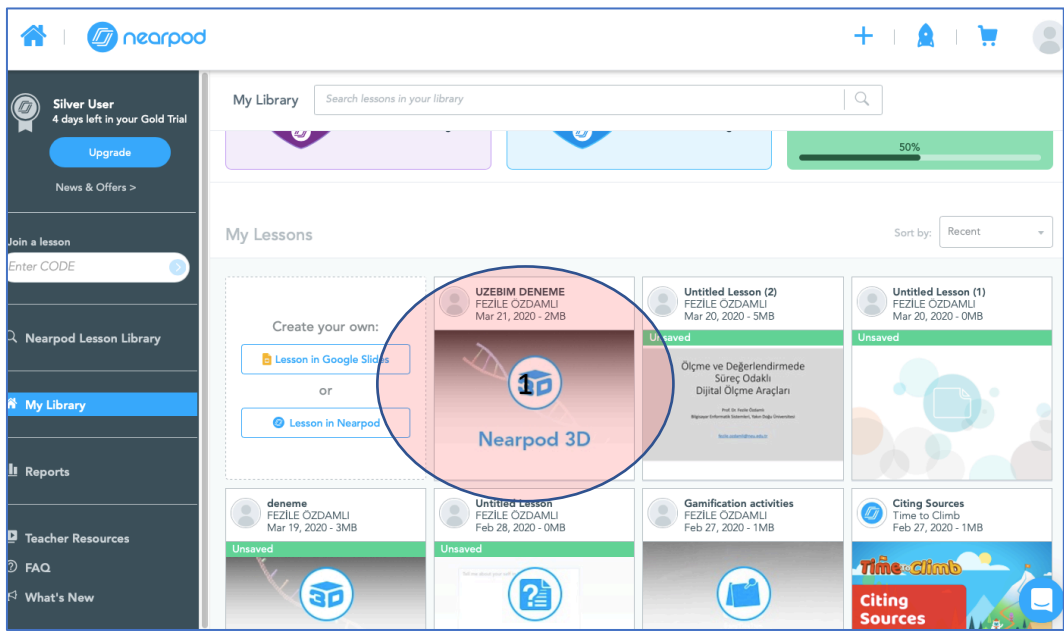

Ana sayfanıza gittiğiniz zaman hazırlamış olduğunuz dersler arasından yapacağınız dersin üzerine fare imleciyle gidiniz. Fare imleci ile üzerinde gezindiğiniz zaman aşağıdaki gibi olacaktır. Sağ üst köşedeki … işareti üzerine tıkladığınız zaman menü açılacaktır. Bu menüden "Share" linkine tıklıyoruz.

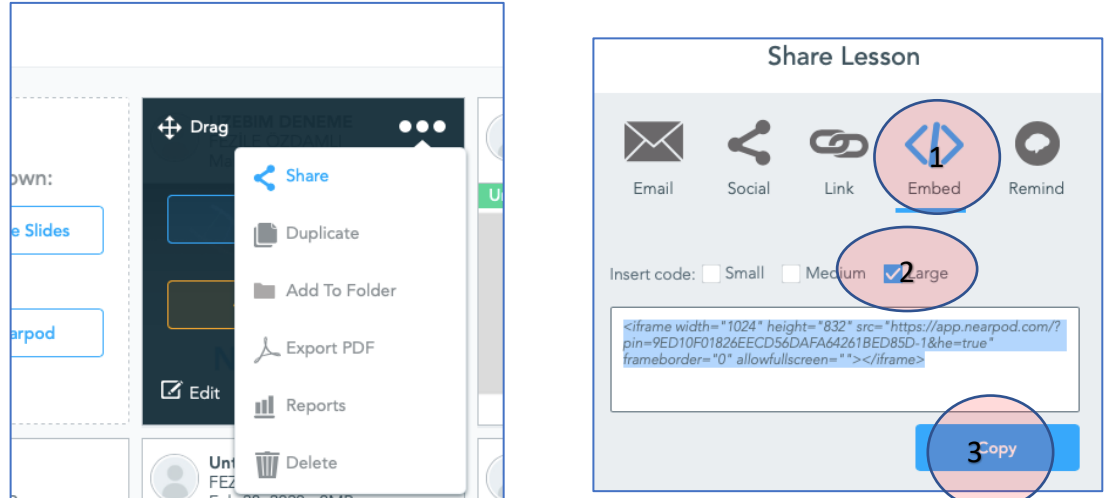

"Share Lesson" menüsünden "Embed" ve Insert Code: Large seçiyoruz. Daha sonra Copy butonuna tıklıyoruz.

Hazırladığımız ders materyalini UZEBIM platformunda paylaşacağımız için UZEBIM ortamındaki dersinizi açıp düzenlemeyi etkinleştir linkine tıklayınız.

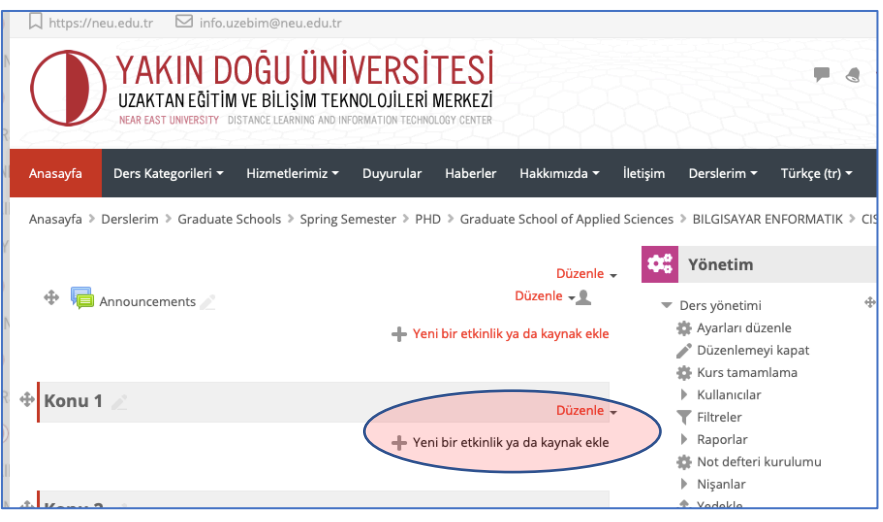

Açılan menüden Etiket özelliğini seçip "Ekle" butonuna tıklıyoruz.

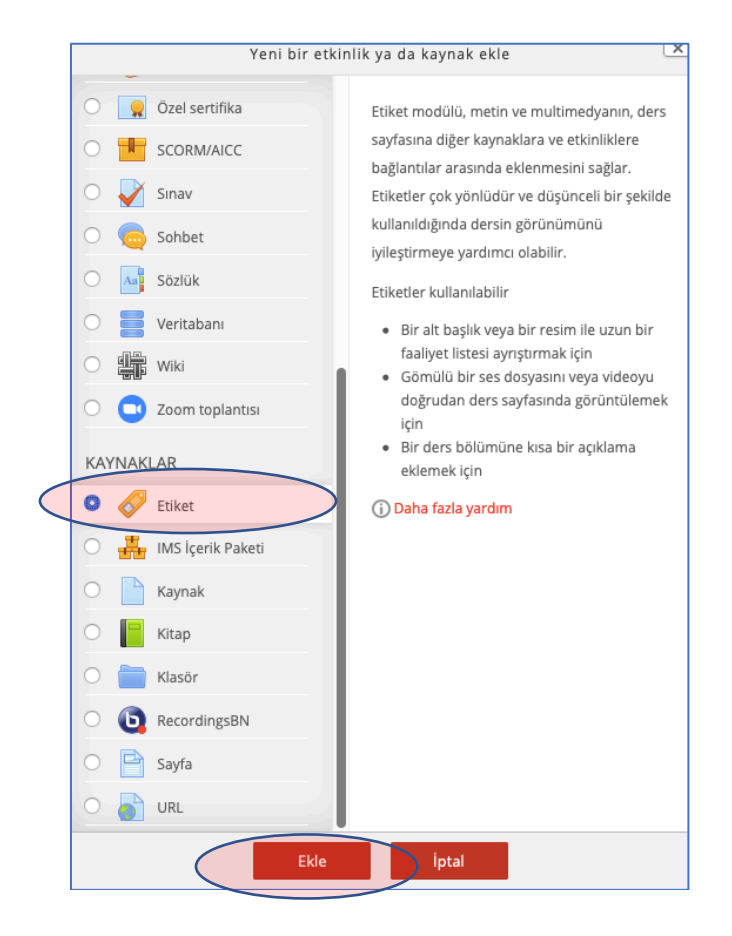

Açılan ekrandan sol en üst köşedeki butona tıklıyoruz.

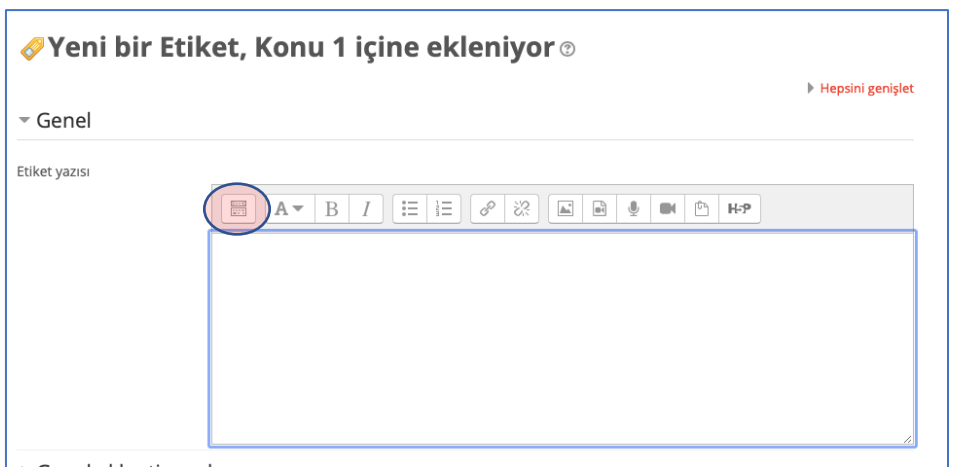

Eklenti yapabilmemiz için ekranın sağ köşesindeki <> butonuna tıklayıp Nearpod üzerinden kopyaladığımız kodu buraya yapıştırıyoruz.

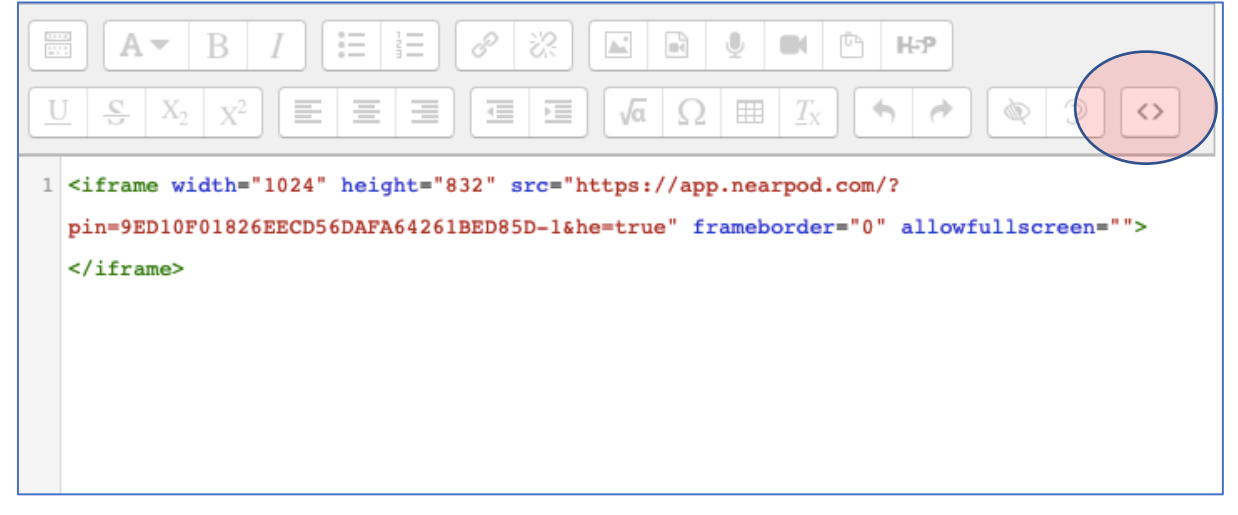

Gerekli kodu eklenti alanına yapıştırdıktan sonra "Kaydedip derse dön" butonuna tıklayınız ve UZEBIM ortamındaki dersinizde "düzenlemeyi kapat" linkine tıklayınız.

Ders sunumumuzu ve etkinliklerimizi içeren materyalimizi hazırladık ve UZEBIM sistemine yükledik.

Dersler eş zamanlı olacağı için öğrencilerinize önceden etkinlik zamanını bildirmeyi unutmayınız…

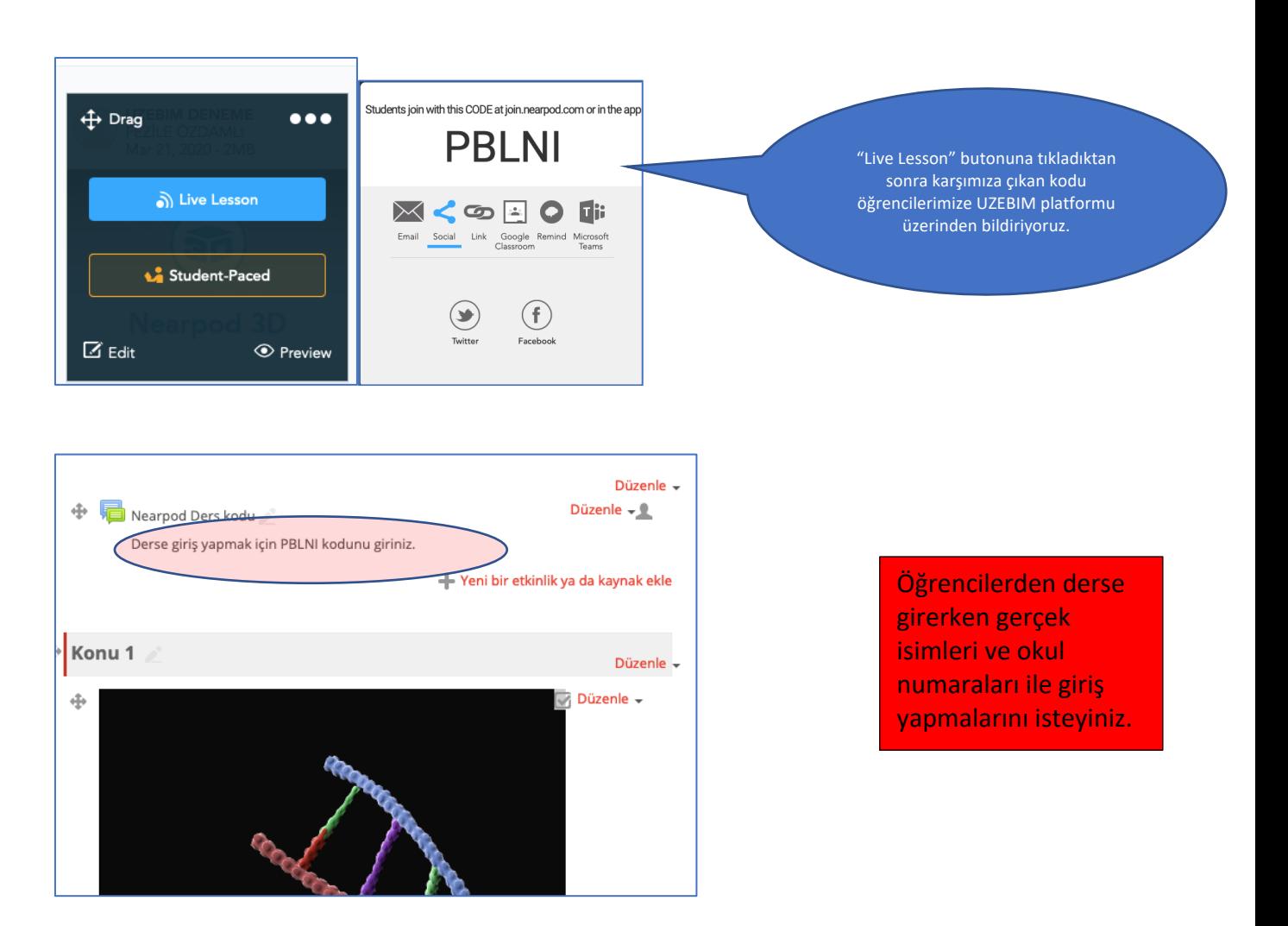

#### **Artık dersinize başlayabilirsiniz!**

Dersi başlattığınız zaman sunumunuzun ilk sayfası ekrana gelecektir. Öğrenci de kendi cihazında ayni ekranı görmektedir. Siz ileri geri butonlarına tıkladığınız zaman öğrenci de sizin gördüğünüz slide içeriğini görmektedir.

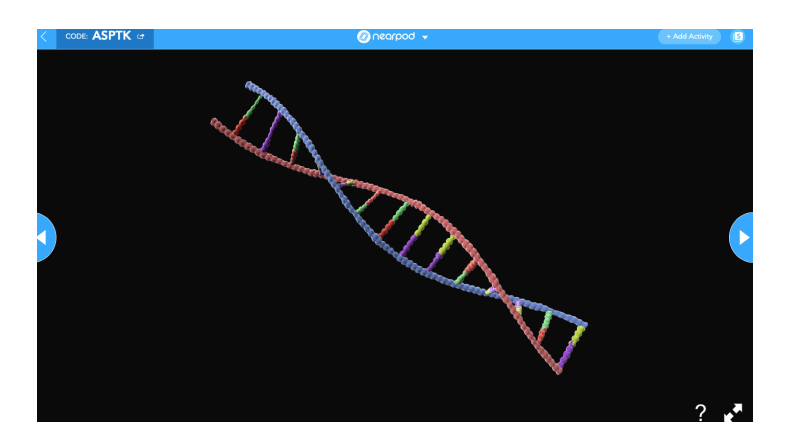

3D içeriğinde öğrenci ekrandaki 3 boyutlu şekli istediği gibi hareket ettirebilmektedir.

"Time to Climb" etkinliği başlayacağı zaman sizden arka plan seçmenizi, öğrencilerden de kendilerine bir avatar seçmelerini istemektedir.

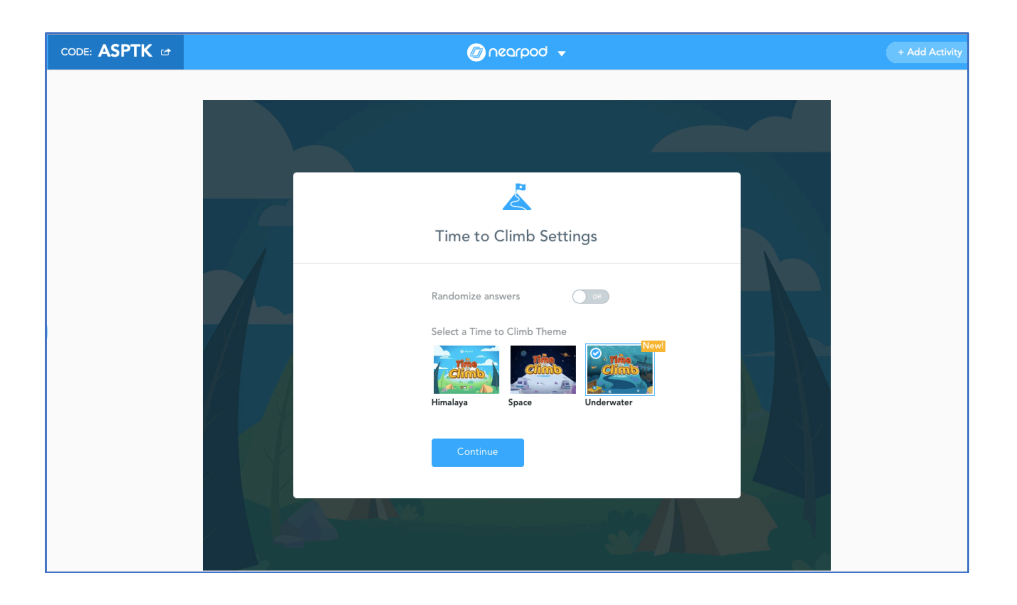

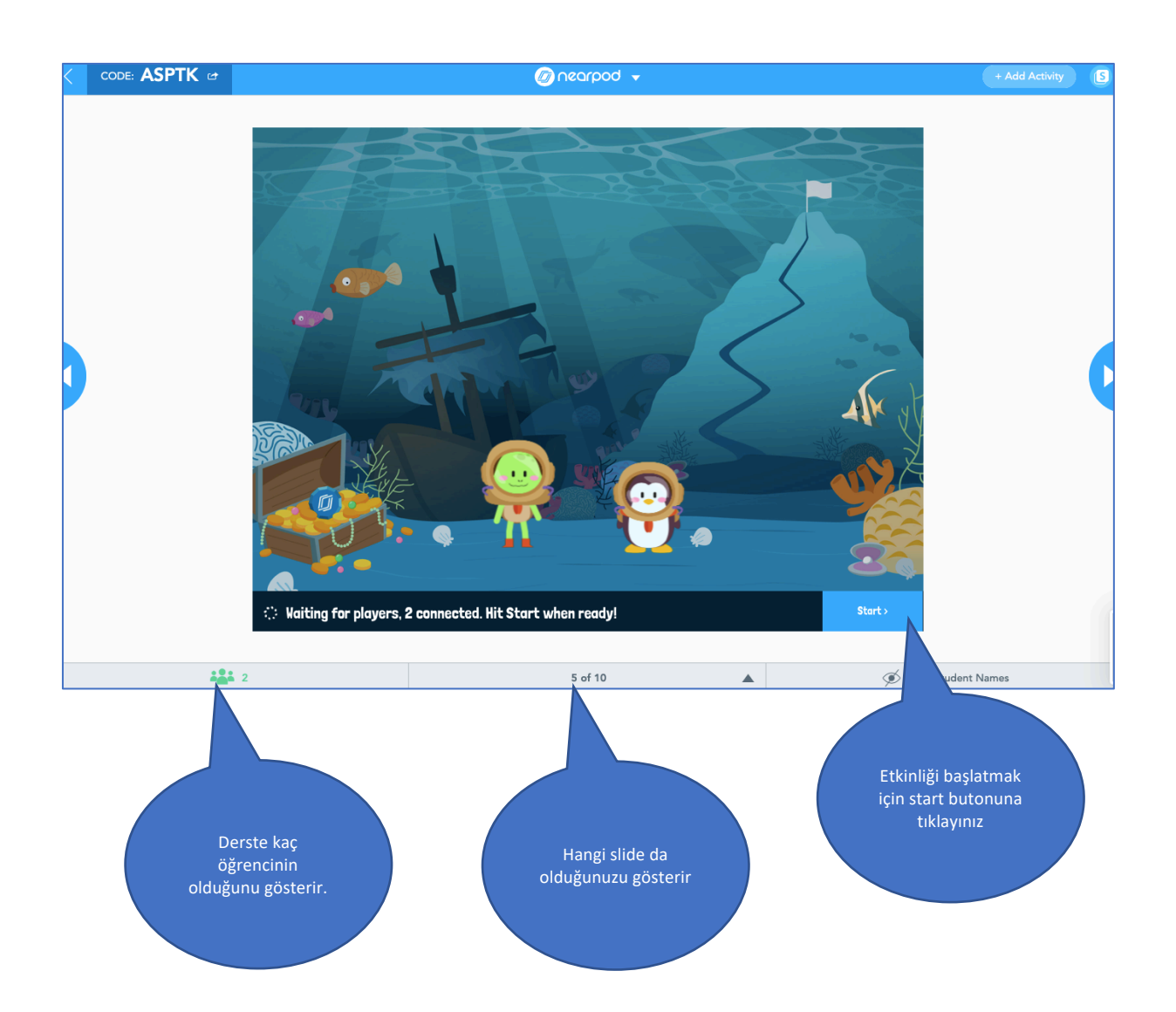

"Time to Climb" etkinliğinde ve "quiz" etkinliklerinde eğitimci ekranında öğrenci isim ve puanlarını da görürken, öğrenciler sadece soruyu görmektedir.

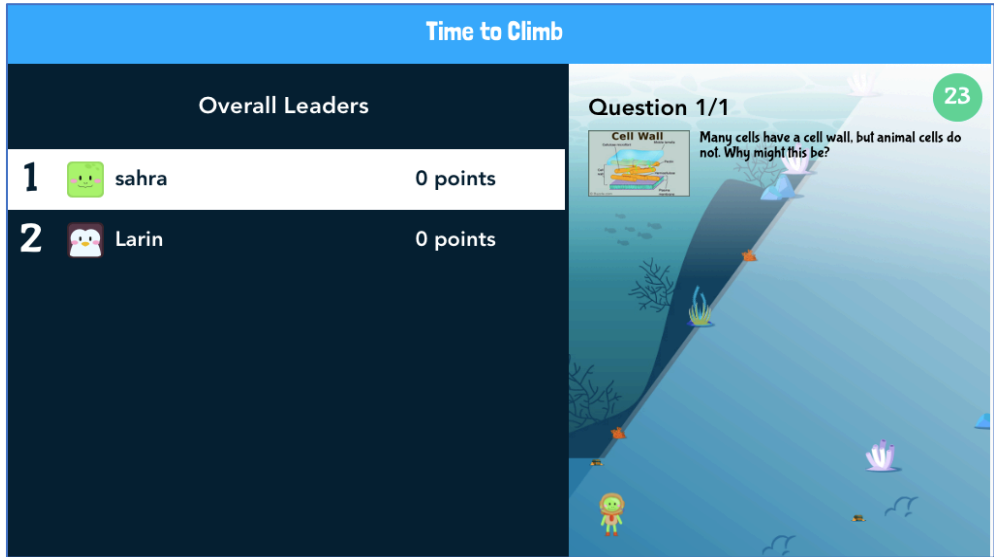

Eğitimci ekranı yukarıdaki gibi görünmektedir.

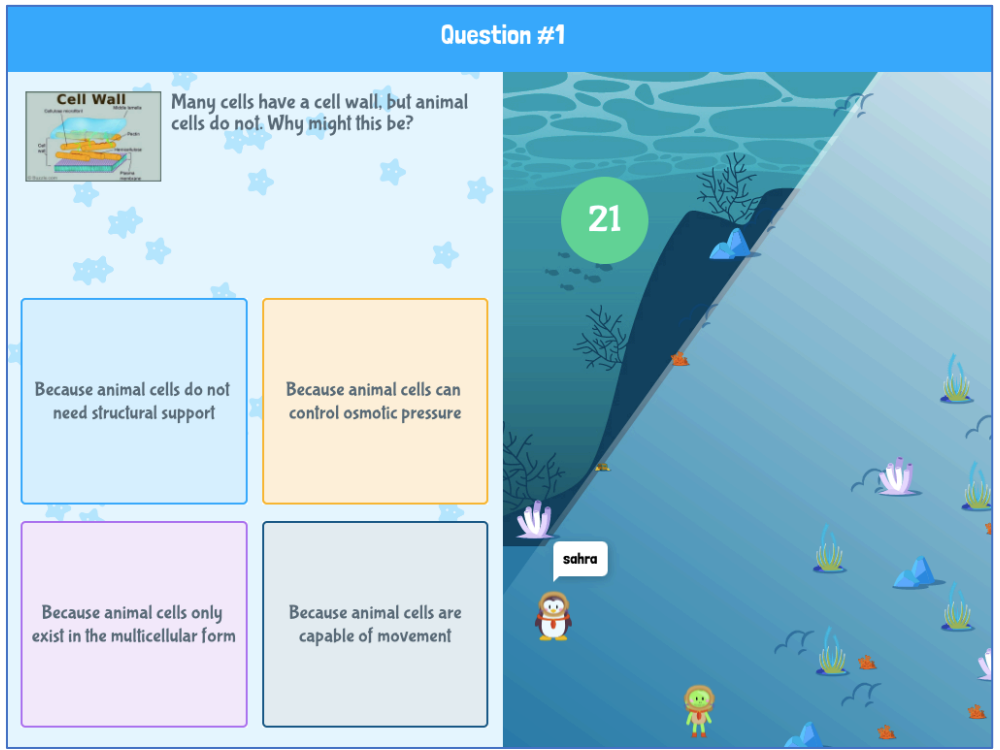

Öğrenci ekranı yukarıdaki gibi görünmektedir.

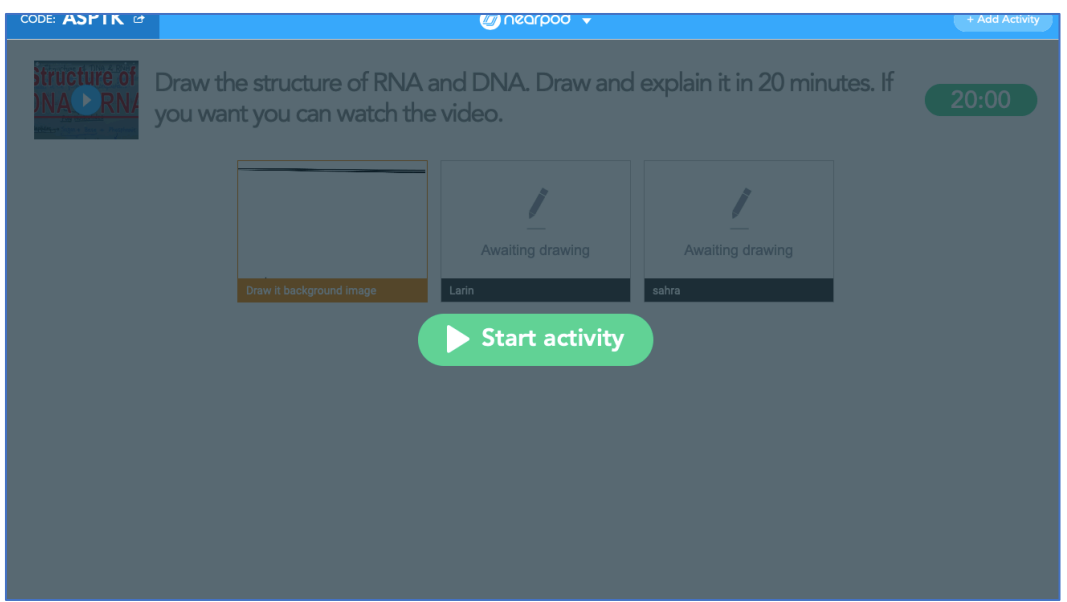

Aktivite içeren slidelarda öğrencilerin gerekli işlemleri yapabilmesi ve sürenin başlaması için "Start activity" butonuna tıklamanız gerekmektedir.

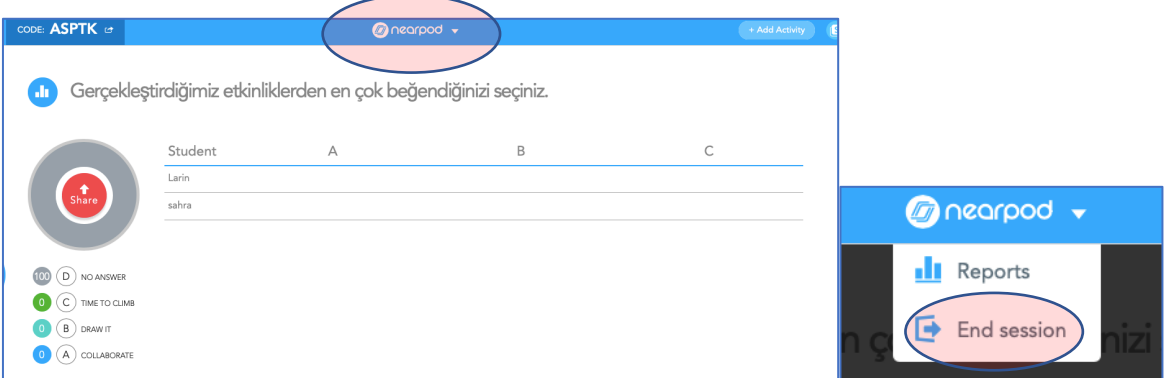

Son sayfaya geldiğiniz zaman dersi sonlandırmanız gerekmektedir. Dersi sonlandırmak için ekranın en üstünde ortada bulunan nearpod butonuna tıklayıp "End session" tıklamanız yeterli olacaktır.

# **D- Raporların İncelenmesi**

Tamamladığınız derslerde öğrencilerin etkinliklerine katılım durumlarını ve vermiş oldukları yanıtları takip etmek için raporları incelememiz gerekmektedir.

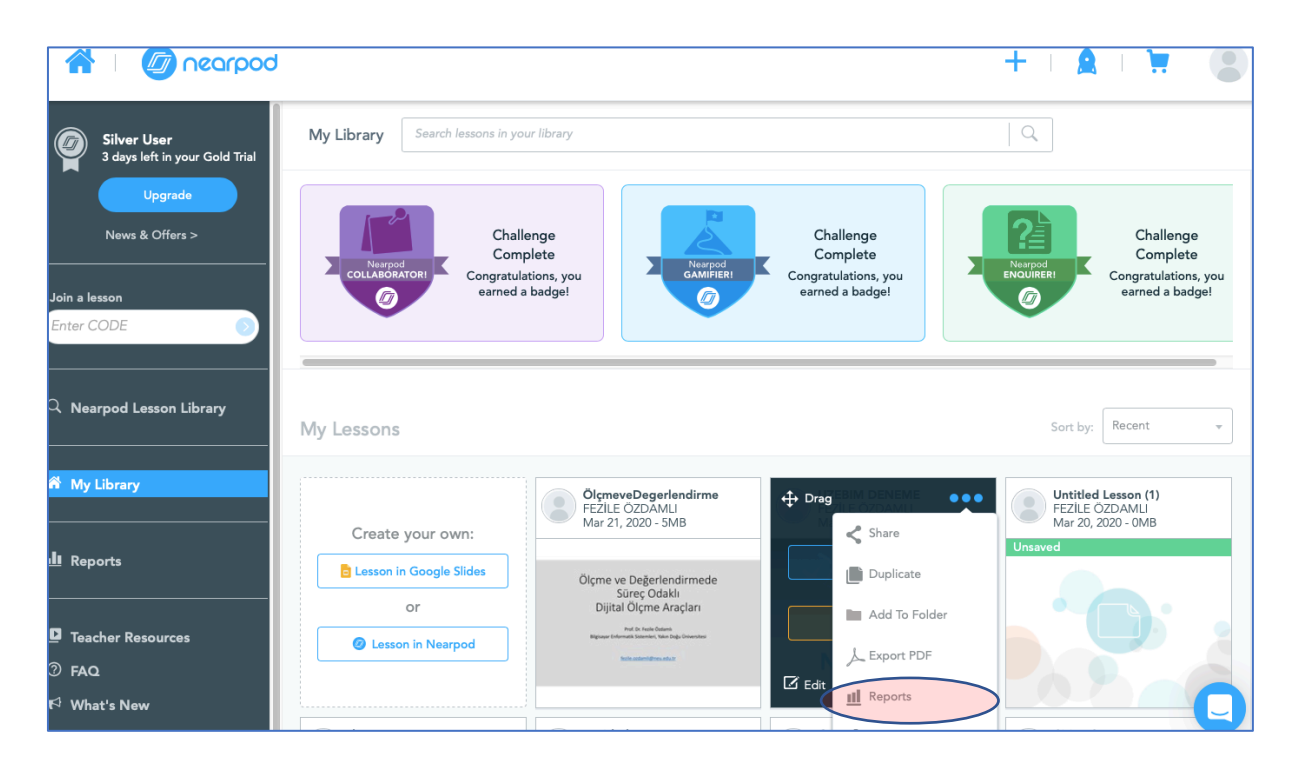

Nearpod sisteminde anasayfamıza gidip raporunu almak istediğimiz ders üzerine kursörümüzü götürdüğümüzde dersin sağ üst köşesindeki … tıkladığımızda açılan menüden "Reports" linkine tıklıyoruz.

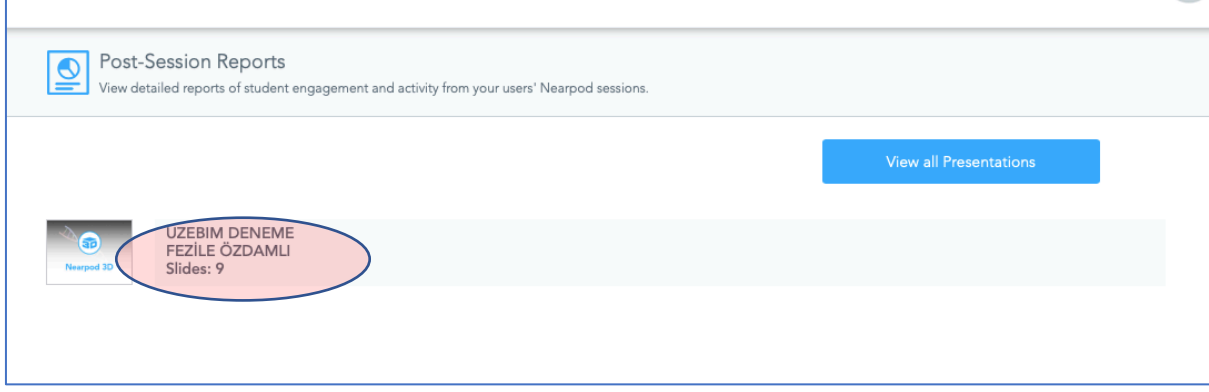

Post-Session Report kısmına girdiğiniz zaman dersimizin üzerine tıkladığımızda dersi kaç kez aktive edilmişse hepsinin raporunu ayrı ayrı görebiliriz.

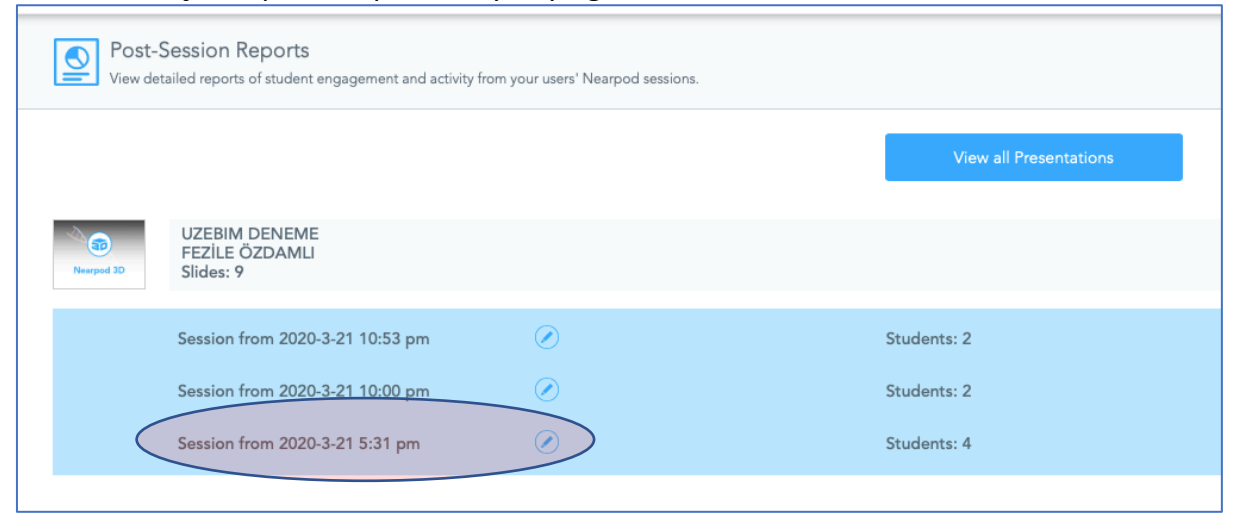

#### İstediğiniz oturuma tıklayarak raporları açabilirsiniz.

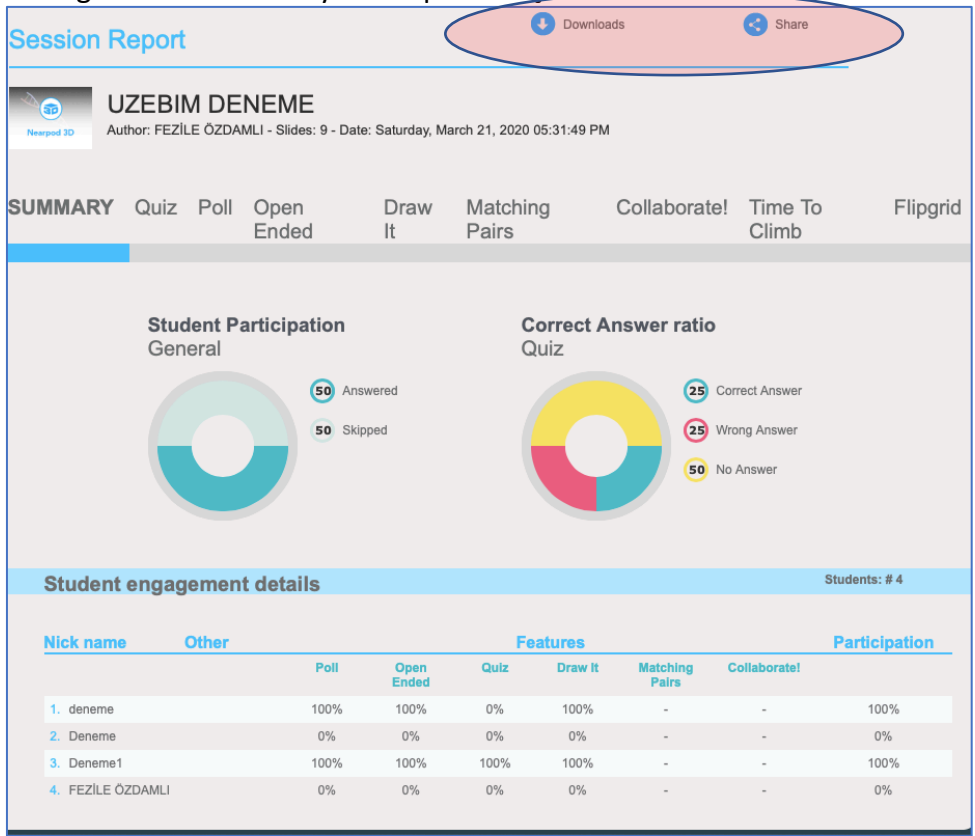

Raporu sistem üzerinden inceleyebilir veya PDF olarak indirebilirsiniz. "Downloads" linkine tıklarsanız raporu cihazınıza indirebilirsiniz. "Share" butonuna tıklarsanız istediğiniz e-posta adresine raporu gönderebilirsiniz.

Raporları incelerken fark edeceğiniz bir durum ise "Collaborate" etkinliğini raporlar üzerinde göremezsiniz bunun yerine rapor üzerinde "Class board" linkine tıklarsanız sizi etkinliğe yönlendirecektir

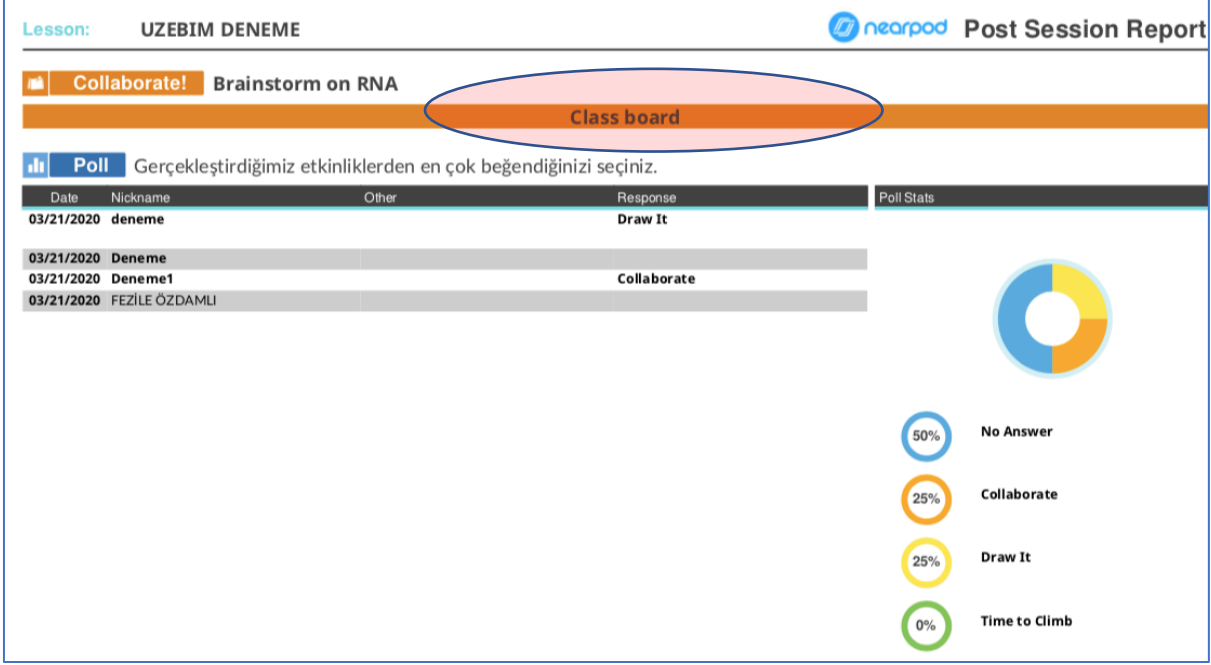